# Linking an Authorization to a CJA-21 Voucher

After your authorization has been approved by the judge, the authorization will appear in your **Closed Vouchers** panel. You may click the voucher number hyperlink to view the voucher if desired.

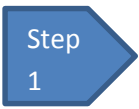

#### **Select your appointment.**

To create the CJA-21 Voucher and link it to the authorization, click the defendant case number hyperlink in the **Appointments** panel.

```
Figure 1: Home Page – Appointment List
```
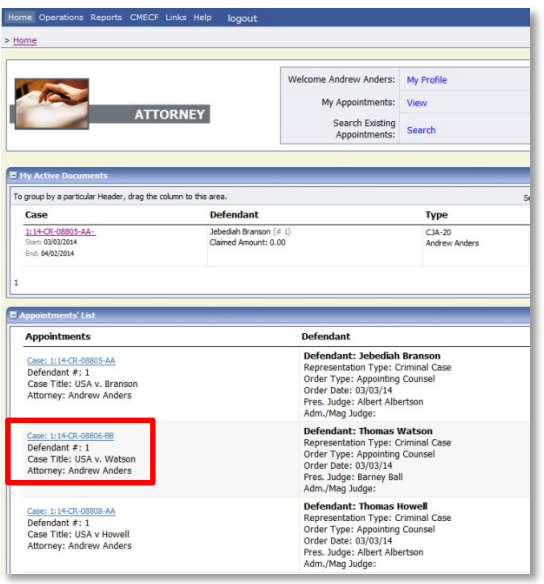

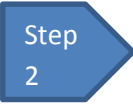

#### **Create CJA-21.**

On the **Appointment** screen, click the **Create CJA-21** link on the left panel.

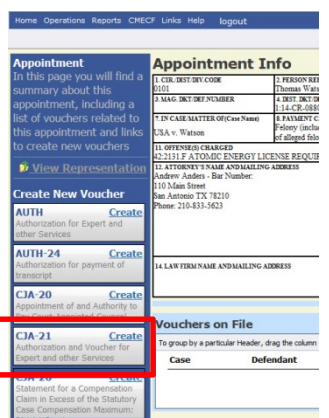

**Figure 2: Appointment Info**

### **Step** 3

#### **Authorization Selection**

The **Basic Info** screen will give you the options of **No Authorization Required** or **Use Previous Authorization.** Click **Use Previous Authorization**.

#### **Figure 3: Authorization Selection**

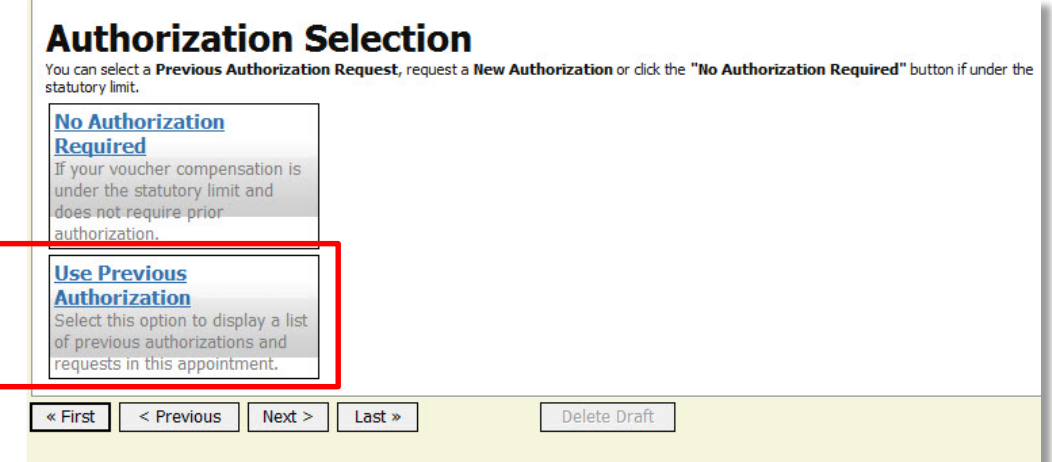

#### **Notes:**

• The system will search and display any existing requests for authorization.

## Step 4

#### **Select Authorization.**

You must click the authorization listed and it will change color to yellow.

#### **Figure 4: Authorization Selection** The application will automatically pull up **Existing Requests for Authorization** existing requests for authorization, but you Service Type: Pathologist, Medical ID Number: 139 ID NUMDer: 139<br>Order Date: 01/02/2014<br>Authorized Amount: 0 must click it and have it turn golden yellow Examiner<br>Estimated Amount: 1000 ∈ Requested Provider: Marcus Welby<br>MD before you will be able to fill in the new **New Voucher Information** voucher information. **Service Type** Ψ  $\blacktriangle$ **Description** Voucher Assigment @ Attorney O Expert This indicates who will be responsible for filling the voucher claim part **Service Provider** You can search one of the service providers already in the system<br>OR you can enter the required information for another provider Expert v First Name Middle Name Last Name \* SSN/EIN: \* Email \* Phone \* Fax

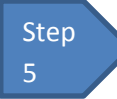

### **Fill in the New Voucher Information**

You may search for an existing expert or if you do not see the expert email us and we will email you a form to fill out to get the expert added.

**Figure 5: New Voucher Information**

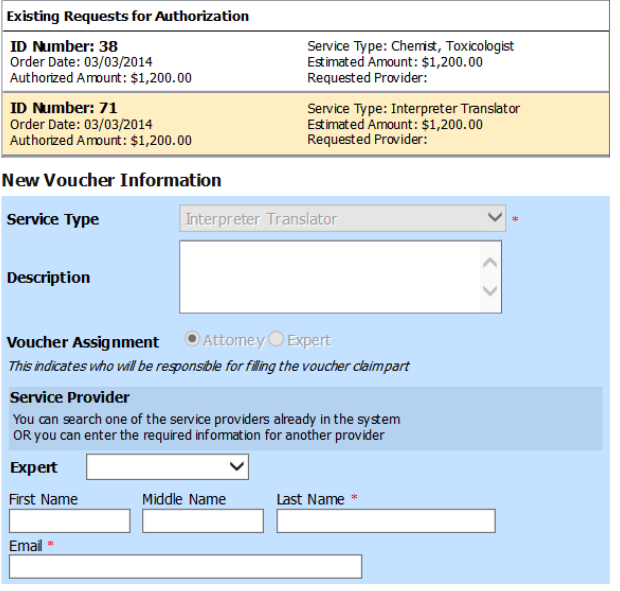

#### **Notes:**

- If the Service Providers or Experts have rights to enter their own expenses, the radio button selection for **Voucher Assignment** will become active, and you will choose if you or the expert will be entering the service fees on the voucher.
- All CJA-21 Vouchers, whether created and submitted by you or by the expert, will then move back to your **Home** page in the **My Service Providers' Voucher** folder. You must "sign" the completed CJA-21 again to submit it to the court for processing.